# Smart Pianist 사용자 가이드

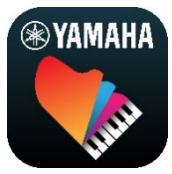

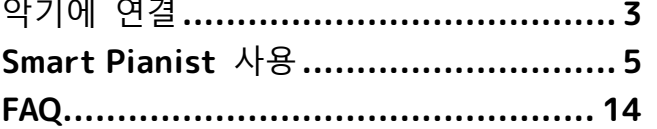

Smart Pianist 는 호환되는 Yamaha 디지털 악기에 연결하여 스마트 장치에서 사용할 수 있는 앱입니다. 호환 모델 및 기능 목록은 [여기를](https://download.yamaha.com/files/tcm:39-1262339) 클릭하십시오.

\* Yamaha 는 사전 통보 없이 이 앱을 업데이트할 수 있습니다. 기능을 최대한 활용할 수 있도록 최신 버전으로 업그레이드할 것을 권장합니다. 본 설명서는 발행일 현재 이용 가능한 버전을 기준으로 하고 있습니다.

#### **본 가이드 정보**

- 본 가이드에 수록된 그림과 (iPad 가 가로방향일 때 찍은) 스크린샷은 설명용으로만 제시된 것입니다. 따라서, 일부 스크린샷의 기능은 연결된 모델에 따라 실제 기능과 다를 수 있습니다.
- iPad 및 iPadOS 는 미국 및 기타 국가에 등록된 Apple Inc.의 상표입니다.
- IOS 는 미국 및 기타 국가에서 Cisco 의 상표 또는 등록 상표이며 라이센스 계약에 따라 사용됩니다.
- App Store 및 iCloud Drive 는 미국 및 기타 국가에 등록된 Apple Inc.의 서비스 상표입니다.
- Android 는 Google LLC 의 등록 상표입니다.
- Wi-Fi 는 Wi-Fi Alliance®의 등록 상표입니다.
- Bluetooth® 워드 마크와 로고는 Bluetooth SIG, Inc.의 등록 상표이며 Yamaha Corporation 은 승인된 라이센스에 따라 이들 마크를 사용합니다.

# **Bluetooth**®

<span id="page-0-0"></span>• 본 가이드에 기재된 회사명과 제품명은 각 회사의 상표 또는 등록 상표입니다.

#### **저작권 정보**

- Yamaha Corporation 또는 제 3 자가 판매하거나 제공하는 음악 데이터, 음향 데이터, 악보 데이터를 사용할 경우, 다음의 행위를 포함하여 Yamaha Corporation 또는 이러한 제 3 자의 저작권, 재산권, 기타 권리 및 이익을 침해하는 행위를 하지 않아야 합니다.
	- 상업용으로 제공되는 악보 데이터 또는 음악 데이터의 사용에 있어서 데이터 제공업체가 개별적으로 사용 약관에서 규정하고 있는 내용을 위반하는 행위.
	- 악보 표시 화면이 포함된 비디오를 게시하거나, 기타 Yamaha Corporation 또는 제 3 자가 소유권을 가지고 있는 콘텐츠의 배포를 목적으로 하는 행위.
- Smart Pianist 는 Yamaha 가 저작권을 소유하고 있거나, Yamaha 가 해당 저작권에 대한 라이선스를 가지고 있는 콘텐츠를 포함하고 있습니다. 저작권법 및 기타 해당하는 법률에 따라 Smart Pianist 에서 이러한

콘텐츠가 저장 또는 기록되거나, 가상적으로 동일하거나 매우 유사한 형태로 남아 있는 미디어를 배포할 수 없습니다. \* 위에 설명한 콘텐츠에는 컴퓨터 프로그램, 반주 스타일 데이터, MIDI 데이터, WAVE 데이터, 음색 녹음 데이터, 악보, 악보 데이터 등이 포함됩니다. 이러한 콘텐츠를 사용한 음악 창작물 또는 연주가 녹음된 미디어는 배포할 수 있으며, 이 경우 Yamaha Corporation 의 동의는 필요하지 않습니다.

#### **본 소프트웨어 및 사용자 가이드 정보**

- Yamaha Corporation 은 본 소프트웨어와 사용자 가이드에 대한 독점적 저작권을 가지고 있습니다.
- 어떠한 수단으로든 Yamaha Corporation 의 사전 서면 동의 없이 본 소프트웨어 또는 사용자 가이드의 전체 또는 일부를 복제하거나 재생산하는 것은 명백하게 금지됩니다.
- Yamaha 는 본 소프트웨어 및 사용자 가이드의 사용에 있어서 진술 또는 보증하지 않으며, 따라서 그 사용의 결과에 대한 책임도 지지 않습니다.

# <span id="page-2-0"></span>악기에 연결

아래 단계에 따라 Smart Pianist 에서 연결 마법사를 사용하여 악기를 연결하십시오.

#### **주의사항**

**악기가** Smart Pianist **에 연결되면 악기의 모든 설정이** Smart Pianist **의 설정으로 대체됩니다**. Smart Pianist **를 악기에 연결하는 동안에는 악기에서 건반 연주만 가능합니다**. Smart Pianist **를 사용하여 악기를 제어하십시오**.

#### **주**

Bluetooth 로 연결하는 경우 Smart Pianist 를 시작하기 전에 먼저 Bluetooth 오디오를 사용하여 Bluetooth 오디오 호환 악기에 연결할 것을 권장합니다. 이는 연결 마법사가 Bluetooth MIDI 만 지원하기 때문입니다. Bluetooth 오디오 연결에 관한 자세한 내용은 악기 사용설명서를 참조하십시오.

- **1.** 어떤 스마트 장치 모델 또는 OS 를 사용할 수 있는지 확인합니다.
	- **•** iOS/iPadOS: 스마트 장치에서 검색하여 App Store 의 Smart Pianist 정보를 참조하십시오.
	- **•** Android: ["List of Android devices](https://download.yamaha.com/files/tcm:39-1193040/)  [confirmed to work with Smart](https://download.yamaha.com/files/tcm:39-1193040/)  [Pianist"](https://download.yamaha.com/files/tcm:39-1193040/)를 참조하십시오.
- **2.** 스마트 장치에 Smart Pianist 를 설치합니다.
- **3.** 스마트 장치에서 Smart Pianist 를 시작합니다.

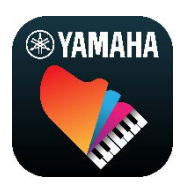

**4.** 화면 좌측 상단의 (메뉴)를 탭해 메뉴를 엽니다.

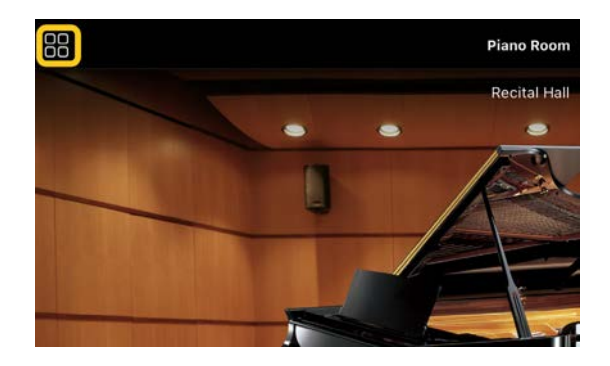

**5.** [Instrument]를 탭해 Connection 화면을 불러옵니다.

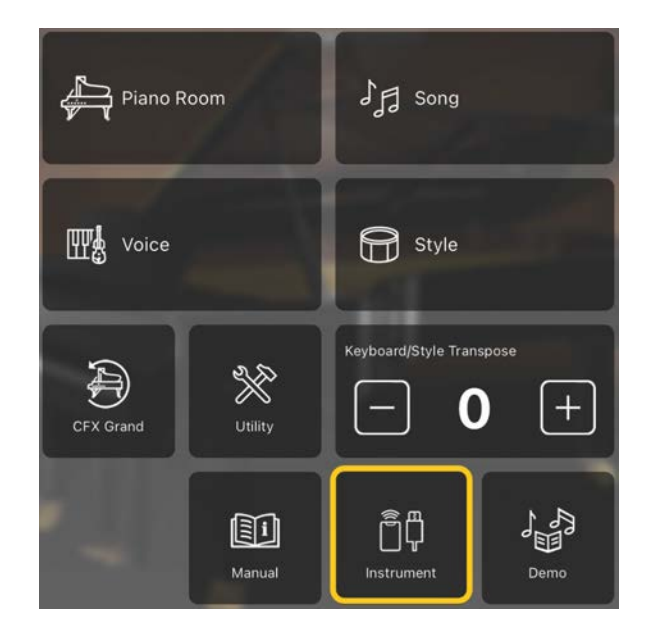

**6.** 중앙 하단의 [Start Connection Wizard]를 탭합니다.

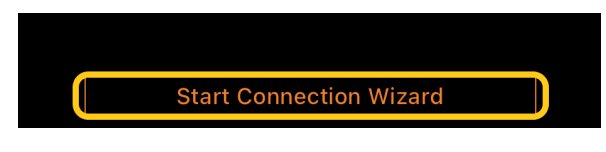

**7.** 연결 마법사 지침에 따라 악기와 스마트 장치를 연결합니다.

> 또한 [여기에](https://manual.yamaha.com/mi/app/smartpianist_connect/)서 앱 실행 중 나타나는 "Smart Pianist 연결 설정"도 확인할 수 있습니다.

성공적으로 연결되면 아이콘 아래에 [Instrument] 대신 모델명이 나타납니다.

**8.** Smart Pianist 를 사용하여 악기를 제어합니다.

◆ **악기 연결 해제**

스마트 장치의 앱을 종료하면 Smart Pianist 에서 악기를 연결 해제할 수 있습니다. Smart Pianist 가 연결 해제되어도 악기 전원을 끌 때까지는 앱에서 실시한 설정이 유지되는 한 악기를 사용할 수 있습니다.

# <span id="page-4-0"></span>Smart Pianist 사용

Smart Pianist 에서 이용할 수 있는 기능은 연결된 악기에 따라 다르며, 사용할 수 있는 기능만 Smart Pianist 화면에 표시됩니다. 각 악기에서 이용할 수 있는 기능의 목록은 [여기에](https://download.yamaha.com/files/tcm:39-1262339)서 확인하십시오. 이 장에서는 먼저 "기본 [작동법](#page-4-1)"을 읽은 후 아래에 설명되어 있는 메뉴에서 선택한 각 기능에 대한 지침을 읽으십시오.

# <span id="page-4-1"></span>기본 작동법

이 부분에는 일반적으로 사용되는 작동 버튼 ①~⑦이 설명되어 있습니다.

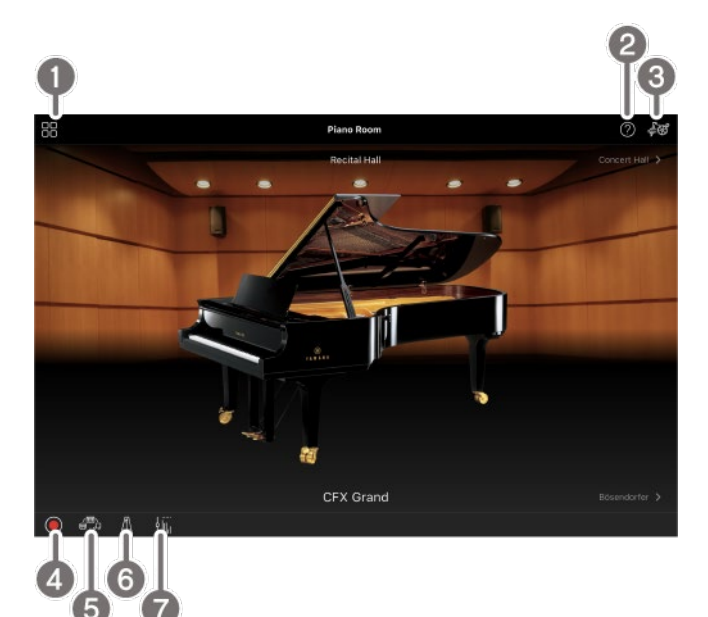

 $0$  메뉴

각 기능으로 이동할 수 있습니다. 여기에서 사용하려는 기능을 선택합니다. 메뉴는 연결된 악기에 따라 다릅니다. 메뉴를 닫으려면 배경의 아무 위치(아이콘이 없는 위치)나 탭합니다.

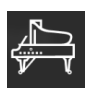

[Piano Room\(](#page-5-0)피아노 연주 즐기기)

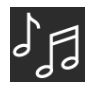

[Song\(](#page-6-0)곡 연주 및 녹음, 악보 표시)

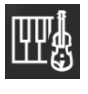

#### Voice(다양한 음향을 [사용하여](#page-5-1) 건반

[연주](#page-5-1))

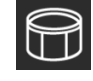

Style(자동 [반주와](#page-6-1) 함께 연주)

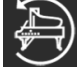

[CFX Grand\\*\(](#page-12-0)기본 피아노 음색으로

#### [재설정](#page-12-0))

\* 기본 피아노 음색(예: "CFX Grand")의 이름이 표시됩니다.

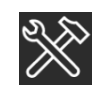

[Utility\(](#page-12-1)전체 설정)

O

[Keyboard/Style](#page-12-2) 

[Transpose\(](#page-12-2)반음 단위로 피치 조옮김)

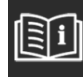

[Manual\(](#page-12-3)이 가이드 표시)

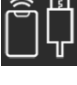

[Instrument\(](#page-12-4)악기와 연결)

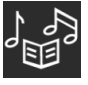

Demo(데모 [비디오](#page-12-5) 보기)

#### $2E$  도움말

기능에 대한 설명을 제공합니다. 노란색 상자로 강조표시된 항목을 탭하면 지침을 불러올 수 있습니다.

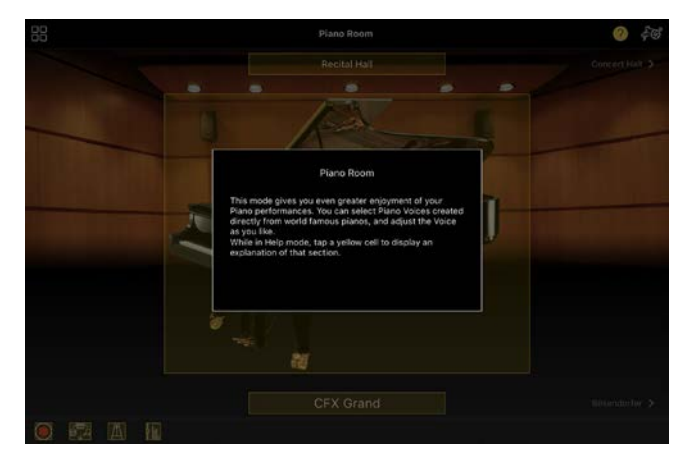

**3** 설정

메뉴에서 선택한 기능(Piano Room, Voice, Style, Song)의 Setting 화면을 불러옵니다. 각 기능마다 다양하게 설정할 수 있습니다.

**4** 녹음

연주를 녹음할 수 있는 Recording 창을 불러옵니다.

6 레지스트레이션 메모리 음색 및 스타일과 같은 현재 설정을 한꺼번에 저장할 수 있습니다. 그러면 필요할 때 원하는 설정을 쉽게 불러올 수 있습니다.

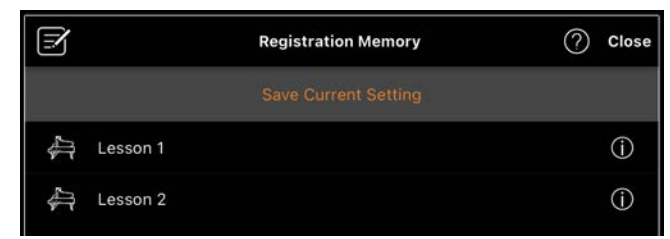

[Save Current Setting]을 탭해 현재 설정을 저장합니다. 설정을 불러올려면 목록에서 원하는 레지스트레이션 메모리를 선택합니다. (정보)를 탭하면 선택한 레지스트레이션 메모리에 어떤 설정이 저장되어 있는지 확인할 수 있습니다.

#### $6$  메트로놈/리듬

메트로놈을 사용하거나 리듬을 선택하고 재생할 수 있는 Metronome/Rhythm 창을 불러옵니다. 그러면 연주를 녹음할 때 리듬 녹음 여부와 같은 리듬 관련 파라미터도 설정할 수 있습니다.

#### $\Omega$  음량 밸런스

건반, 스타일, 곡, 마이크 등의 음향 간 음량 밸런스를 조정할 수 있는 Balance 창을 불러옵니다.

<span id="page-5-0"></span>Piano Room(피아노 연주 즐기기)

원하는 음향을 사용하여 피아노 연주를 즐길 수 있습니다. 피아노 그림 또는 배경을 왼쪽이나 오른쪽으로 휙 넘기면 피아노 유형이나 환경을 변경할 수

있습니다.

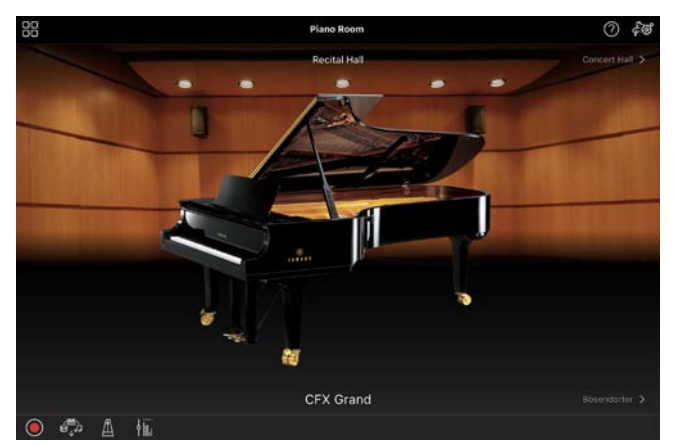

Piano Room Setting 화면에서 음향 레조넌스, 터치 감도 등의 설정을 원하는 대로 변경할 수 있습니다.

# <span id="page-5-1"></span>Voice(다양한 음향을 사용하여 건반 연주)

피아노, 현악기, 금관 악기, 관악기 등의 다양한 악기 음색을 사용하여 건반을 연주할 수 있습니다. 음색을 선택하려면 악기 그림을 탭하십시오.

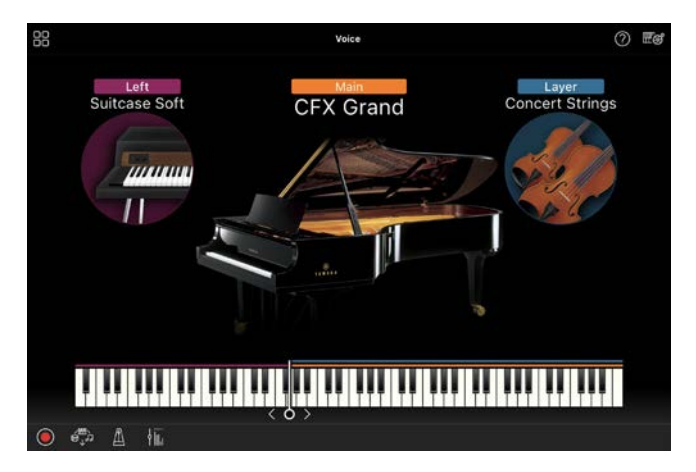

하나의 음색(메인) 연주는 물론 메인 파트에 다른 음색(레이어 파트)도 레이어 처리할 수 있습니다. 왼손 파트를 켜도 건반 왼손 부분에 다른 음색을 연주할 수 있습니다. 왼손 파트를 켤 때 건반 그림의 오른쪽이나 왼쪽으로 라인을 옮기면 오른손 부분과 왼손 부분으로 건반이 나눠지는 지점(분리점)을 변경할 수 있습니다. 이 라인을 두 번 탭하면 기본 설정이

# <span id="page-6-1"></span>Style(자동 반주와 함께 연주)

다양한 반주와 리듬 반주 형식(통틀어 "스타일")을 연주에 자동으로 더할 수 있어 혼자서 연주해도 풀 밴드나 오케스트라의 음향을 재현할 수 있습니다.

**1.** 아래 그림과 같이 Style 화면의 좌측 상단을 탭해 Style Select 화면을 불러옵니다.

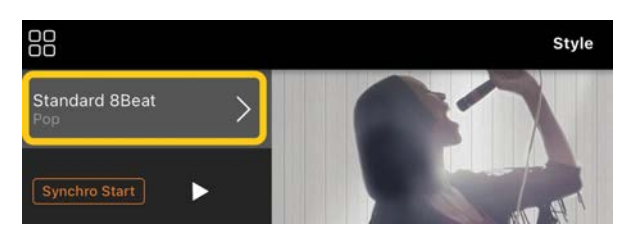

**2.** Style Select 화면에서 원하는 스타일을 선택한 후 우측 상단 모서리의 [Done]을 탭합니다.

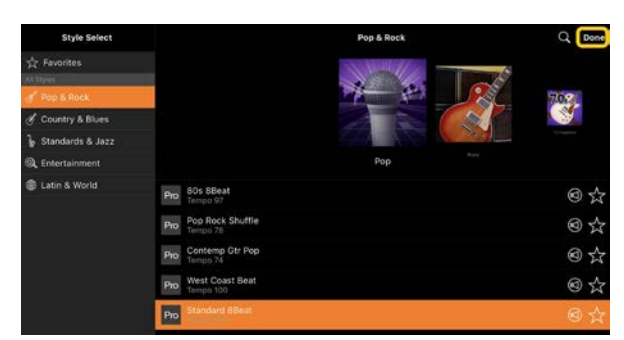

**3.** Style 화면이 나타나면 (시작)을 탭해 재생을 시작하고 건반을 연주합니다.

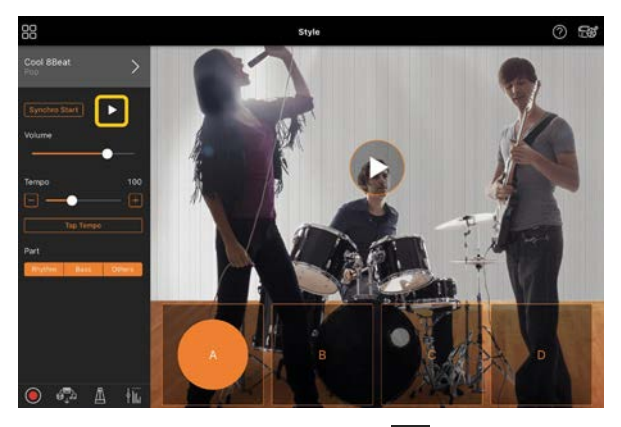

[Synchro Start]를 켜면 (▶을 탭해 시작할 필요 없이) 건반을 연주하는 즉시 스타일이 재생되기 시작합니다. 연주 강약에 따라 반주의 변주(A, B, C

또는 D 섹션)를 표현력 있게 변화시킬 수 있습니다.

**4.** 연주를 마친 후 (정지)를 탭해 재생을 멈춥니다. 스타일이 멈추기 전에 엔딩이 재생됩니다.

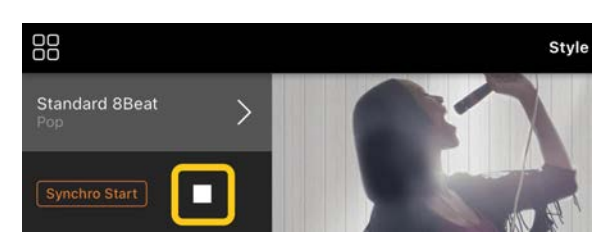

# <span id="page-6-0"></span>Song(곡 연주 및 녹음, 악보 표시)

"곡"이란 내장곡, 상용 음악 파일 등이 포함된 음악 데이터를 의미합니다. 곡을 재생하고 들을 수 있을 뿐만 아니라 곡 재생에 맞춰 건반을 연주하고 자신의 연주를 녹음할 수 있습니다. 또한, PDF 형식의 내장 또는 상용 악보 데이터를 표시하고 해당 곡 재생과 같은 다양한 기능을 사용할 수 있습니다.

\* 곡 형식의 종류는 오디오와 MIDI 의 2 가지입니다. 자세한 내용은 FAQ 에 수록된 "[오디오와](#page-13-1) MIDI 간 차이점은 [무엇인가요](#page-13-1)?"를 참조하십시오.

### <span id="page-6-2"></span>곡 재생

**1.** 우측 상단의 그림과 같이 Song 화면의 좌측 상단을 탭해 Song Select 화면을 불러옵니다.

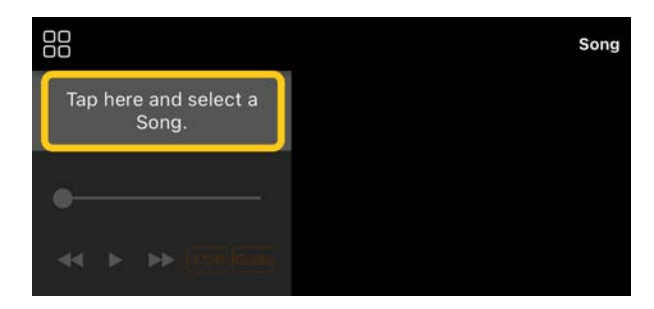

**2.** Song Select 화면에서 원하는 곡을 선택합니다.

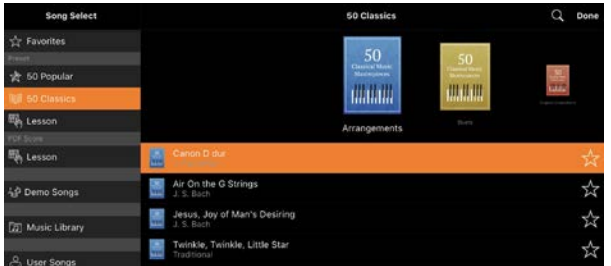

\* Smart Pianist 를 사용하여 녹음한 곡은 [User Songs]에서 선택할 수 있으며, 스마트 장치의 오디오 곡은 [Music Library]에서 선택할 수 있습니다. "PDF Score" 카테고리에서 곡을 선택하는 경우 다음 단계를 실시하려면 ["PDF](#page-10-0) 악보 표시 및 해당 곡 재생"의 3 단계를 참조하십시오.

**3.** Song Select 화면의 (시작)을 탭해 재생을 시작합니다.

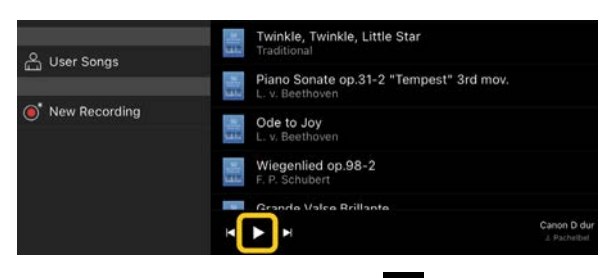

Song Select 화면에서는  $\blacksquare$ (일시 정지)를 탭할 때까지 재생이 계속됩니다.

**4.** 악보를 확인하려면 우측 상단 모서리의 [Done]을 탭해 Song 화면으로 돌아간  $\overline{P}$   $\overline{P}$  (시작)을 탭해 재생을 시작합니다.

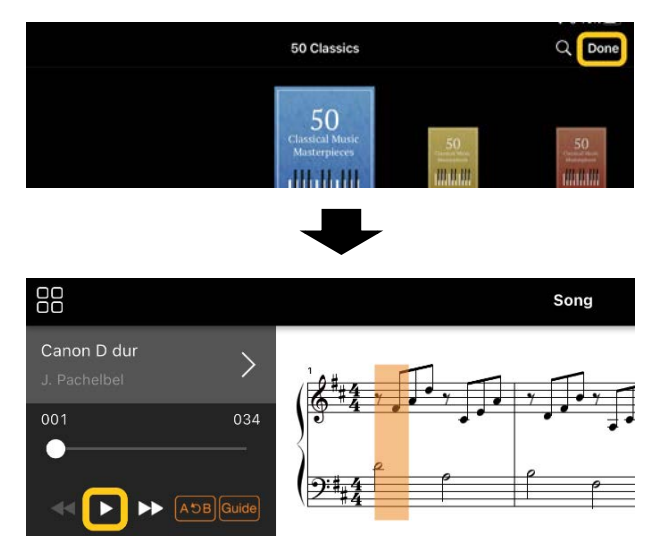

Song 화면에서는 선택한 곡이 끝부분에 도달하면 자동으로 재생이 멈춥니다.

◆ Song Select **화면으로 돌아가기** 아래 그림과 같이 곡 이름을 탭해 Song Select 화면을 불러옵니다.

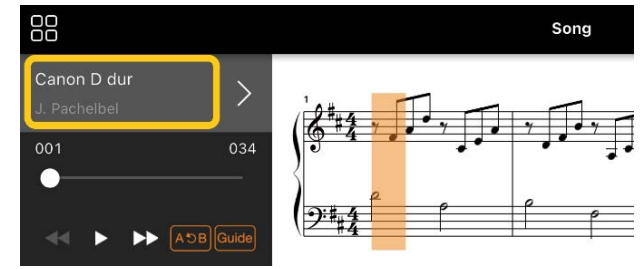

### 곡 연습

이 부분에 설명된 기능을 사용하면 연습을 향상시킬 수 있습니다. 이러한 기능을 사용하려면 연습할 곡을 선택한 후 Song 화면 하단의 [Score]를 탭해 악보를 표시하십시오.

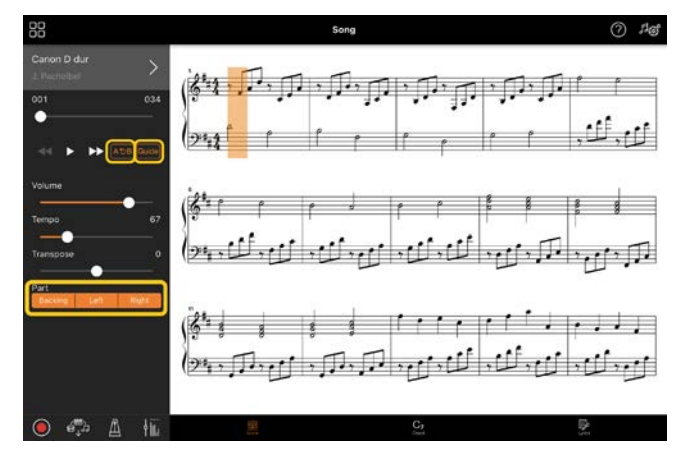

\* Audio to Score(오디오를 악보로 변환) 기능을 사용하면 오디오 곡 악보를 악기에 표시할 수 있습니다. 오디오 곡의 경우 아래 기능을 통해서는 구간 반복만 사용할 수 있습니다.

# <span id="page-7-0"></span>◆ **가이드**

Guide

[Guide]를 탭해 가이드 기능을 켜면 음을 제대로 연주할 때까지 반주가 재생되지 않으므로 본인의 속도에 맞춰 연습할 수 있습니다. 가이드 램프나 Stream Lights 기능이 장착된 악기에서는 이러한 램프를 통해 연주해야 하는 음과 연주해야 하는 시점을 파악할 수 있습니다.

### ◆ **반복 재생**(**구간 반복**)  $[ABC]$

소절 범위를 지정한 후 이 지정 범위를 반복해서 재생할 수 있습니다. 그러면 까다로운 프레이즈를 연습할 수 있습니다.

- **1.** (시작)을 탭해 곡 재생을 시작합니다.
- **2.** 재생이 원하는 시작 지점(A)에 도달하면 [A-B]를 탭해 켭니다.
- **3.** 재생이 원하는 종료 지점(B)에 도달하면 다시 [A-B]를 탭합니다. A 지점에서 B 지점까지의 범위가 반복적으로 재생됩니다. [A-B]를 끄면 반복 범위가 삭제됩니다.

\* 곡 이름 아래에 위치한 슬라이더를 사용하면 재생 위치를 옮길 수 있습니다.

\* B 지점은 곡의 끝부분으로 설정할 수 없습니다. 오디오 곡의 경우 A/B 지점은 비트 시작부로 설정됩니다. 슬라이더를 오른쪽 끝으로 옮기면 현재 곡 위치가 곡 마지막 소절의 마지막 비트 시작부로 이동합니다. MIDI 곡의 경우 A/B 지점은 소절 시작부로 설정됩니다. 슬라이더를 오른쪽 끝으로 옮기면 현재 곡 위치가 곡 마지막 소절의 시작부로 이동합니다. \* PDF 악보가 표시된 동안에는 반복 재생을 사용할 수 없습니다.

### <span id="page-8-1"></span>◆ **파트 켜기**/**끄기**

Backing Left Right

파트(Right/Left/Backing)를 음소거하여 직접 해당 파트를 연습할 수 있습니다. 다른 파트를 재생하면서 음소거된 파트를 연습하십시오.

### 연주 녹음

오디오 또는 MIDI 형식으로 연주를 녹음하여 곡으로 저장할 수 있습니다. 녹음된 데이터는 스마트 장치에 저장됩니다. Smart Pianist 에서 녹음된 데이터를 내보내려는 경우 FAQ 에 수록된 "녹음한 [데이터를](#page-14-0) 다른 장치로 전송할 수 [있나요](#page-14-0)?"를 참조하십시오.

\* Bluetooth 로 악기를 연결하는 경우에는 악기에 오디오 녹음 기능이 탑재되어 있어도 오디오 녹음을 이용할 수 없습니다. 다른 방법을 사용하여 연결하거나 MIDI 형식으로 녹음하십시오.

### <span id="page-8-0"></span>◆ **새 곡 녹음**

- **1.** 음색 및 스타일 선택과 같은 필요한 설정을 실시합니다.
- **2.** 기본 화면(Piano Room, Voice, Style, Song)의 (녹음)을 탭해 Record 창을 불러옵니다.

\* 스타일 재생과 함께 연주를 녹음하려면 Style 화면의  $\overline{O}(4\pi\theta)$ 을 탭하십시오.

**3.** (오디오 녹음 기능이 탑재된 악기에만 해당되는 사항) 녹음 형식 [Audio] 또는 [MIDI]를 선택합니다.

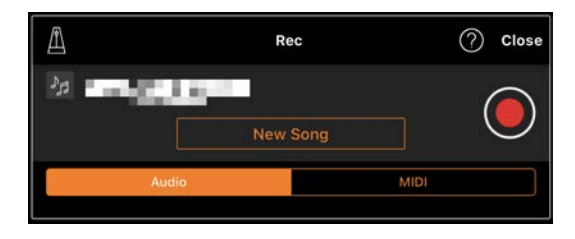

- **4.** [New Song]을 탭합니다. \* 메트로놈을 사용하면서 연주를 녹음하려면 [■]를 탭해 메트로놈을 시작하십시오. (메트로놈 소리는 녹음되지 않습니다.) 리듬 재생과 함께 연주를  $\leq$ 음하려면  $[$   $\blacksquare$ ]를 탭해 리듬을 선택하십시오. 마지막으로, Metronome/Rhythm 창을 닫아 Recording 창으로 돌아가십시오.
- **5.** (녹음)을 탭해 녹음을 시작합니다.
	- \* 메트로놈 또는 리듬 재생을 멈추려면 [A]를 탭하십시오.
- **6.** 연주를 마친 후 (정지)를 탭해 녹음을 멈춥니다.
- **7.** [Save]를 탭해 녹음한 연주를 스마트 장치에 저장합니다.

녹음 날짜 및 시간은 곡 이름으로

### 표시되나 곡 이름을 탭하면 이름을 변경할 수 있습니다.

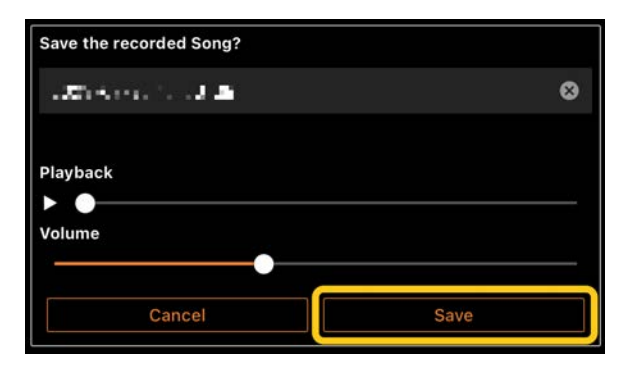

저장한 데이터를 나중에 재생하려면 Song Select 화면의 [User Songs]에서 곡을 선택합니다.

### ◆ **이미 녹음한 곡에 데이터 오버더빙**(**멀티 트랙 녹음**)

이전에 녹음한 파트를 재생하면서 연주를 녹음하면 기존 곡에 데이터를 추가할 수 있습니다. 각 파트를 개별적으로 녹음하면 라이브로 연주하기 까다로울 수 있는 완전한 곡을 만들 수 있습니다. 예를 들어, 오른손 파트를 먼저 녹음한 다음 이미 녹음한 오른손 파트를 들으면서 왼손 파트를 녹음하거나 스타일 재생을 먼저 녹음한 다음 이미 녹음한 스타일 재생을 들으면서 멜로디를 녹음할 수 있습니다.

\* PDF 악보가 표시되는 동안에는 이미 녹음한 곡에 데이터를 겹쳐 녹음할 수 없습니다.

**1.** 먼저 "새 곡 [녹음](#page-8-0)"에 수록된 지침에 따라 첫 번째 곡을 녹음한 후 저장합니다.

MIDI 녹음의 경우 녹음하려는 파트는 [Rec]로 설정하고 녹음을 원치 않는 파트는 [Off]로 설정합니다. 또한, 녹음 파트가 할당되는 채널(1~16)도 지정합니다.

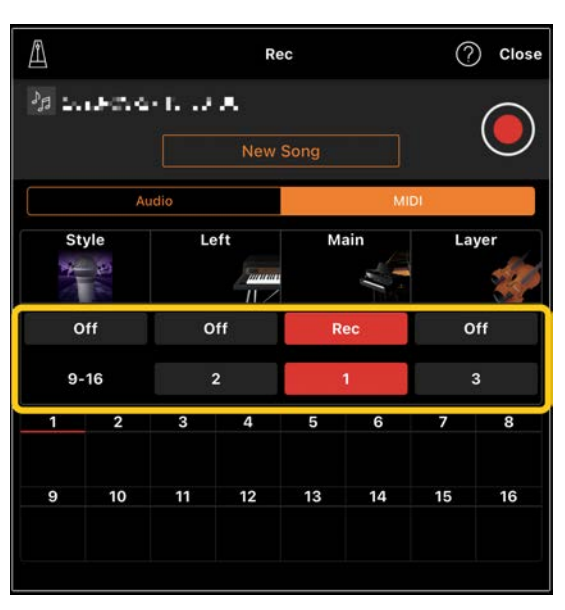

이 예시 화면에는 채널 1 에 오른손 연주(메인 파트)를 녹음하는 모습이 표시되어 있습니다.

- **2.** Song Select 화면에서 이미 녹음한 곡을 선택합니다.
- **3.** 기본 화면(Piano Room, Voice, Style, Song)의 (녹음)을 탭해 Record 창을 불러온 후 1 단계에서 저장한 곡 이름이 표시되는지 확인합니다.
- **4.** (MIDI 녹음에만 해당되는 사항) 녹음하려는 파트를 [Rec]로 설정한 후 녹음 파트가 할당되는 채널을 지정합니다.

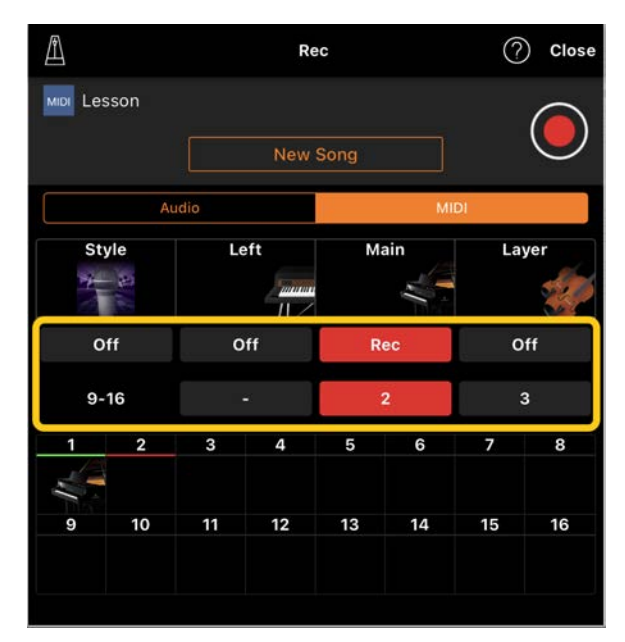

이 예시 화면에는 채널 2 에 왼손 연주(메인 파트)를 녹음하는 모습이 표시되어 있습니다.

화면 하단에 표시된 악기 그림과 같이 1 단계에서 녹음한 채널 1(오른손) 파트에 데이터가 포함되어 있는지 확인할 수 있습니다. [Rec]에 데이터를 녹음했던 채널을 설정하는 경우 이전에 녹음한 데이터가 덮어쓰기 됩니다.

- **5.** (녹음)을 탭해 녹음을 시작합니다.
- **6.** 연주를 마친 후 ██(정지)를 탭해 녹음을 멈춥니다.
- **7.** [Save]를 탭해 녹음한 연주를 스마트 장치에 저장합니다. 2 단계에서 선택한 곡과 다른 곡으로 저장하려는 경우 여기에서 해당 곡의 이름을 변경한 후 저장합니다.

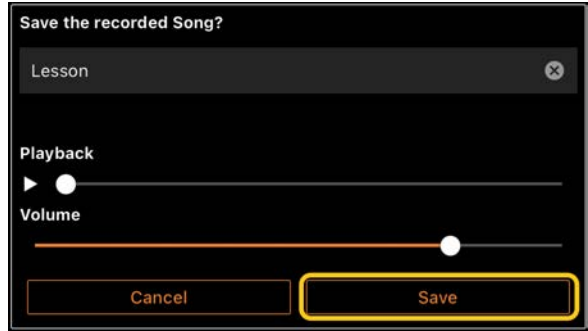

<span id="page-10-0"></span>PDF 악보 표시 및 해당 곡 재생

내장 PDF 악보(PDF 형식의 악보 데이터)를 표시하고 곡 재생과 같은 다양한 기능을 사용할 수 있습니다. Smart Pianist 에 상용 PDF 악보를 가져오는 경우 악보가 자동으로 분석되므로 내장 PDF 악보와 동일한 방식으로 곡을 재생할 수 있습니다.

\* 연결된 악기에 따라 상용 PDF 악보를 가져와 표시하더라도 해당 곡을 재생하지 못할 수 있습니다. 호환 모델 및 기능 목록은 [여기를](https://download.yamaha.com/files/tcm:39-1262339) 클릭하십시오. \* "상용 PDF 악보"는 PDF 형식의 데이터로 시중에서 판매되는 악보 데이터를 의미합니다. PDF 형식으로 저장된 스캔, 촬영 또는 인쇄된 악보와 같은 데이터는 포함되지 않습니다. \* 일부의 경우 상용 PDF 악보를 가져와 표시하더라도 해당 곡을 재생하지 못할 수 있습니다. 이 경우

4 단계에서는 재생 버튼(▶)이 화면에 표시되지 않습니다. 해당 곡을 재생할 수 있을 때에도 PDF 악보 재생과 일치하지 않을 수 있습니다.

\* 상용 PDF 악보에서 자동으로 생성된 곡 데이터는 내보낼 수 없습니다

**1.** (내장 PDF 악보를 표시하는 경우에만 해당되는 사항) 아래와 같이 Song 화면의 좌측 상단을 탭해 Song Select 화면을 불러온 후 "PDF Score" 카테고리에서 원하는 데이터를 선택합니다.

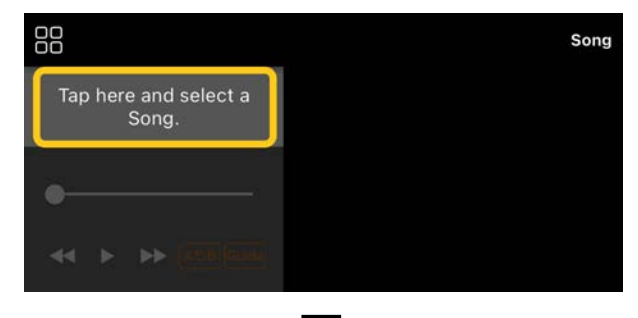

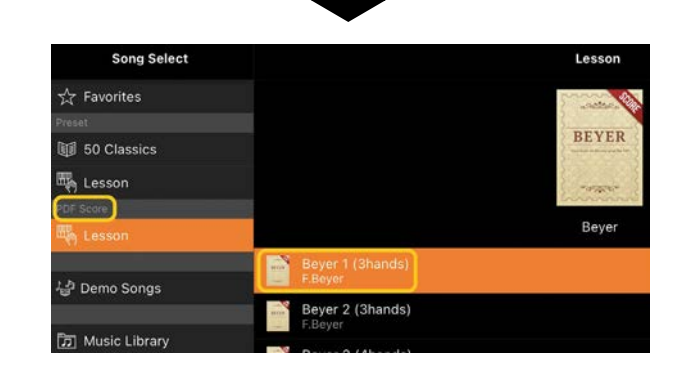

- **2.** (상용 PDF 악보를 표시하는 경우에만 해당되는 사항) Smart Pianist 로 PDF 악보를 가져옵니다.
	- 2-1 스마트 장치나 [온라인](#page-14-1) [스토리지에](#page-14-1) 상용 PDF 악보를 저장합니다.
	- 2-2 아래와 같이 Song 화면의 좌측 상단을 탭해 Song Select 화면을 불러옵니다.

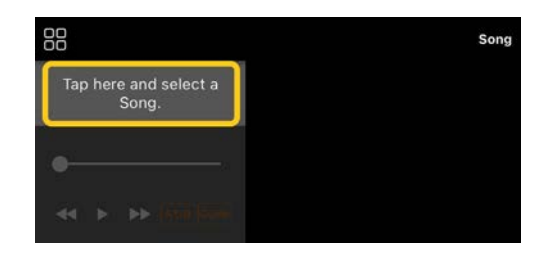

2-3 Song Select 화면에서 [User Songs]를 선택한 후

(가져오기)를 탭합니다.

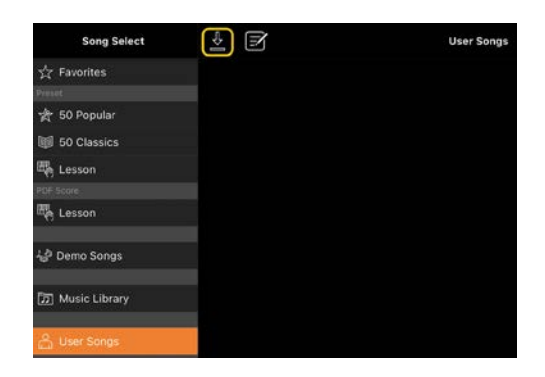

- 2-4 2-1 단계에서 PDF 악보를 저장한 위치를 선택한 후 원하는 PDF 악보를 탭해 가져옵니다. 자세한 내용은 스마트 장치 문서를 참조하십시오.
- 2-5 확인 메시지가 나타나면 [Import]를 탭합니다.
- 2-6 가져온 PDF 악보를 탭합니다.

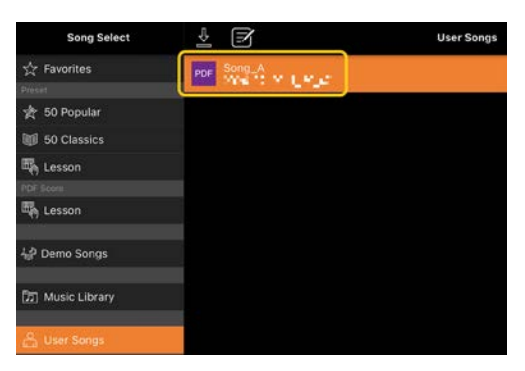

**3.** 우측 상단 모서리의 [Done]을 탭해 PDF 악보를 표시합니다.

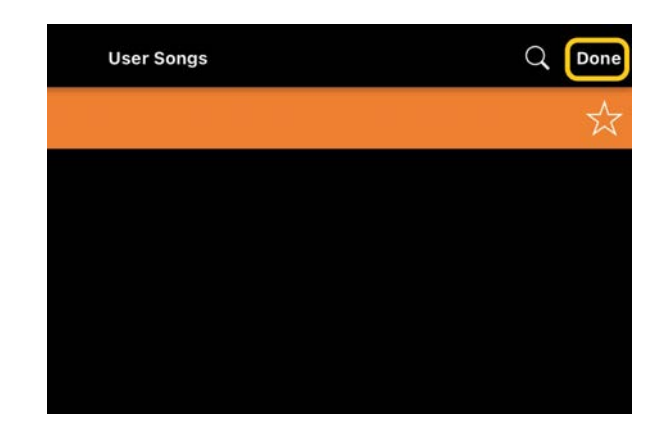

**4.** 화면 상단의 (시작)을 탭해 재생을 시작합니다.

> $\circ$   $\triangleright$  $R<sub>0</sub>$

\* PDF 악보를 분석할 수 없는 경우 D(시작)이 표시되지 않습니다.

**5.** Song Select 화면으로 돌아가려면 (펼치기)를 탭해 세부 설정을 연 후 아래 그림과 같이 곡 이름 또는 파일 이름을 탭합니다.

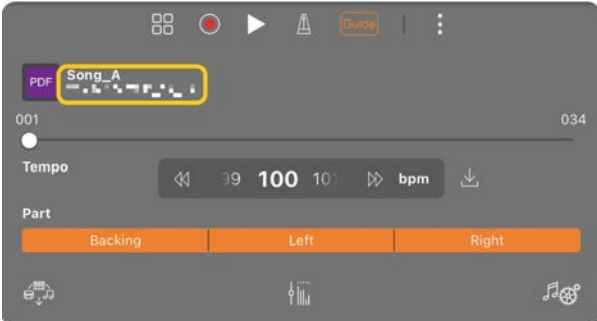

세부 설정에서 다음 파라미터를 설정할 수 있습니다.

 (Guide): [가이드](#page-7-0) 기능을 켜거나 끕니다.

세부 설정을 종료합니다.

소 . 가져온 PDF 악보의 곡 재생 템포를 변경하는 경우 이 아이콘을 탭하면 변경한 템포를 저장할 수 있습니다.

파트: [파트를](#page-8-1) 켜거나 끕니다.

\* 페이지 전환 기능을 페달에 지정하면 편리합니다.

[Utility]→[Pedal](일부 악기의 경우 [Song Settings]→[Score]→[Page Turning by Pedals])을 통해 이와 같이 설정할 수 있습니다.

## <span id="page-12-0"></span>기본 피아노 음색으로 재설정

연결된 악기의 기본 피아노 음색(예: "CFX Grand") 이름은 메뉴에 표시되어 있습니다. 이러한 이름을 탭하면 음색 설정을 쉽게 재설정하여 전체 건반을 기본 피아노 음색으로 연주할 수 있습니다.

### <span id="page-12-1"></span>Utility(전체 설정)

Utility 화면에서는 튜닝, 건반 설정, 페달 설정 및 마이크 설정과 같이 전체 악기와 관련된 다양한 설정을 실시할 수 있습니다.

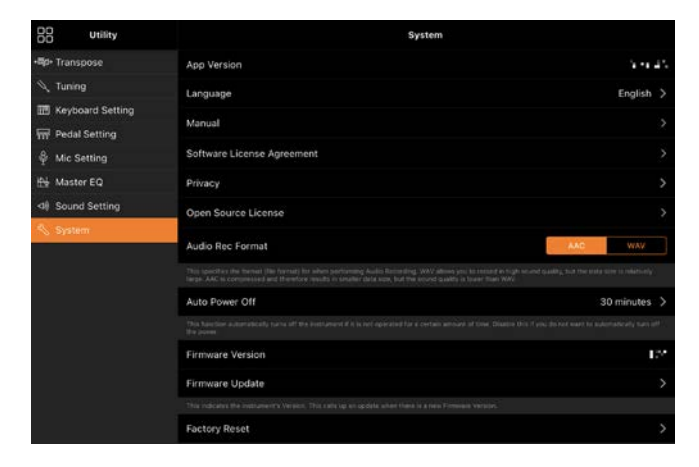

## <span id="page-12-2"></span>Keyboard/Style Transpose(반음 단위로 피치 조옮김)

메뉴의 "Keyboard/Style Transpose" [−]/[+] 버튼을 탭해 건반 음향 및 스타일 재생 피치를 조옮김합니다. 여기에서 실시하는 설정은 Utility 화면의 "Transpose" 설정과 관련이 있습니다.

# <span id="page-12-3"></span>Manual(이 가이드 표시)

메뉴의 [Manual]을 탭하면 이 가이드가 표시됩니다.

### <span id="page-12-4"></span>Instrument(악기와 연결)

메뉴의 [Instrument]를 통해 Smart Pianist 를 악기에 연결할 수 있습니다. 악기가 연결되면 여기에 모델명이 표시됩니다. 자세한 내용은 "[악기에](#page-0-0) [연결](#page-0-0)"을 참조하십시오.

### <span id="page-12-5"></span>Demo(데모 비디오 보기)

다양한 기능이 소개된 연결된 악기의 유용한 비디오를 시청할 수 있습니다. Demo 화면이 나타나면 원하는 비디오를 탭해 재생을 시작하십시오.

# <span id="page-13-0"></span>FAQ

특정 기능의 사용 가능 여부는 연결된 악기에 따라 각기 다릅니다. 악기에서 사용할 수 있다 하더라도 Smart Pianist 에서는 사용할 수 없는 기능이 있습니다. 각 악기에서 이용할 수 있는 기능의 목록은 [여기에](https://download.yamaha.com/files/tcm:39-1262339)서 확인하십시오.

### <span id="page-13-1"></span>오디오와 MIDI 간 차이점은 무엇인가요?

#### • **오디오 데이터**(**오디오 곡**)

오디오 데이터(또는 오디오 곡)는 연주한 음향 자체를 녹음한 것입니다. 이 데이터는 음성 녹음기 등에서 사용되는 데이터와 동일한 방식으로 녹음됩니다. 오디오 곡의 한 예로 스마트 장치로 가져온 CD 음악을 들 수 있습니다.

오디오 녹음의 경우 건반 연주는 물론 악기에 연결된 마이크의 음성 입력 또는 악기에 연결된 외부 오디오 플레이어의 재생 음향도 녹음할 수 있습니다. 데이터는 일반 CD 품질 분해능(44.1kHz/16 비트)의 스테레오 WAV 또는 AAC 형식으로 저장되므로 스마트폰과 같은 오디오 플레이어에서 재생할 수 있습니다. 녹음 형식(파일 유형)은 Utility 화면의 [System]에서 AAC 또는 WAV 로 지정할 수 있습니다.

#### • MIDI **데이터**(MIDI **곡**)

MIDI 데이터(또는 MIDI 곡)는 건반 연주 정보로 구성된 것이지 실제 음향 자체를 녹음한 것은 아닙니다. 연주 정보란 악보에 있는 것과 같이 연주하는 건반, 시간, 강도를 의미합니다. 녹음한 연주 정보를 기준으로 (악기의) 톤 제너레이터가 해당 음향을 출력합니다. MIDI 곡의 경우 악보를 보거나 특정 파트를 켜거나 꺼서

효과적으로 연습할 수 있습니다. 예를 들어 악기의 내장곡은 MIDI 곡입니다. MIDI 녹음의 경우 각 파트(예: 오른손 파트, 스타일 파트)를 개별적으로 녹음할 수 있습니다. 녹음한 데이터를 편집할 수 있는데, 템포 변경 및 데이터 부분 재녹음이 이에 해당됩니다. MIDI 곡 데이터는 또한 오디오 곡보다 작습니다.

## 어떻게 하면 MIDI 곡을 오디오 곡으로 변환할 수 있나요?

MIDI 곡을 오디오 곡으로 변환하려면 원하는 MIDI 곡을 선택한 후 건반 연주 없이 오디오 녹음을 시작하십시오. 곡이 끝까지 재생되면 재생을 멈추고 해당 곡을 저장하십시오.

# 어떻게 악보를 표시할 수 있나요?

Smart Pianist 에서는 다음 3 가지 데이터 형식 중에서 악보를 표시할 수 있습니다. 각 형식에 적절한 방법으로 악보를 표시하십시오.

•악보 데이터(PDF): ["PDF](#page-10-0) 악보 표시 및 [해당](#page-10-0) 곡 재생"을 참조하십시오. • MIDI 곡(MIDI 형식으로 녹음한 내장곡 또는 사용자 곡): Song 화면 하단의 [Score]를 탭해 악보를 표시합니다. 악보에 표시된 파트(또는 채널)가 올바르게 할당되지 않으면 "[멜로디](#page-16-0) 파트 이외의 다른 파트 [악보를](#page-16-0) 확인할 수 있나요?" 지침에 따라 설정을 변경하십시오. •오디오 곡:Song 화면 하단의 [Score]를 탭해 코드 차트를 표시합니다. 악기에 [Audio to Score\(](#page-16-1)오디오를 악보로 변환)

기능이 탑재된 경우 오디오 곡의 반주 악보를 생성하고 표시할 수 있습니다. 자세한 내용은 "어떻게 하면 [Audio to](#page-17-0)  Score([오디오를](#page-17-0) 악보로 변환) 기능을 사용할 수 [있나요](#page-17-0)?"를 참조하십시오.

### 곡을 반복 재생할 수 있나요?

Song 화면에서는 곡이 끝부분에 도달하면 자동으로 재생이 멈춥니다. 곡을 반복 재생하려면 Song Select 화면 우측 하단 모서리의 버튼을 반복해서 탭해 재생 패턴을 선택하십시오.

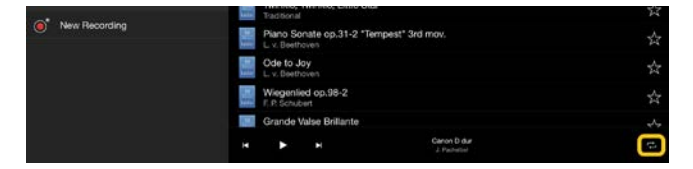

 $\Box$ 선택한 곡 전체를 반복해서 재생합니다.

 $\vec{c}$ 선택한 곡과 동일한 카테고리에 포함된 모든 곡을 반복해서 계속 재생합니다.

 $\bowtie$ 선택한 곡과 동일한 카테고리에 포함된 모든 곡을 무작위로 계속 재생합니다.

# <span id="page-14-1"></span>온라인 스토리지는 무엇인가요?

인터넷 연결 가능 위치에서 데이터를 저장 및 공유할 수 있는 수단입니다. 예를 들어, iCloud Drive 서비스는 Smart Pianist 를 통해 사용 가능합니다. Smart Pianist 에서 녹음된 연주 데이터를 온라인 스토리지 서비스로 내보내거나 온라인 스토리지 서비스에서 가져올 수 있습니다. 또한, 다양한 설정 및 사용자 곡이 결합된 악기 메모리 백업에도 이 저장 수단을 사용할 수 있습니다. 온라인 스토리지 서비스에 관한 자세한 내용은 사용 중인 서비스 문서를 참조하십시오.

## <span id="page-14-0"></span>녹음한 데이터를 다른 장치로 전송할 수 있나요?

온라인 [스토리지](#page-14-1) 또는 이메일 프로그램을 사용하면 가능합니다. 이 중 하나로 녹음된 데이터를 내보낸 후에는 다른 스마트 장치나 컴퓨터를 통해 검색하고 사용할 수 있습니다.

**1.** Song Select 화면의 [User Songs]를 선택한 후 (편집)을 탭합니다.

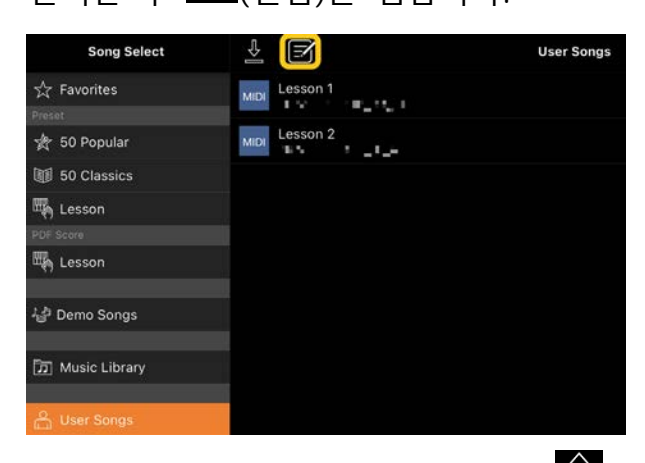

**2.** 내보내려는 곡에 체크표시를 한 후 (내보내기)를 탭합니다.

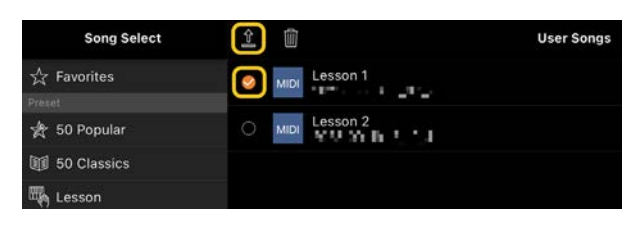

- **3.** 온라인 스토리지 또는 이메일 프로그램을 내보내기 대상으로 선택한 후 2 단계에서 선택한 곡을 내보냅니다. 자세한 내용은 스마트 장치 문서를 참조하십시오.
- **4.** 내보내기가 완료되면 Song Select 화면이 나타납니다.

# 어떻게 컴퓨터 등의 음악 데이터 또는 악보 데이터를 Smart Pianist 로 가져올 수 있나요?

온라인 [스토리지를](#page-14-1) 사용하면 가능합니다. 컴퓨터에서 온라인 스토리지 서비스로 원하는 음악 데이터(MIDI, WAV, AAC, MP3) 또는 악보 데이터(PDF)를 업로드한 후 악기에 현재 연결된 스마트 장치로 다운로드하여 가져올 수 있습니다.

\* 연결된 모델에 따라 가져온 MIDI 데이터 또는 PDF 악보를 재생하지 못할 수 있습니다.

**1.** Song Select 화면에서 [User Songs]를

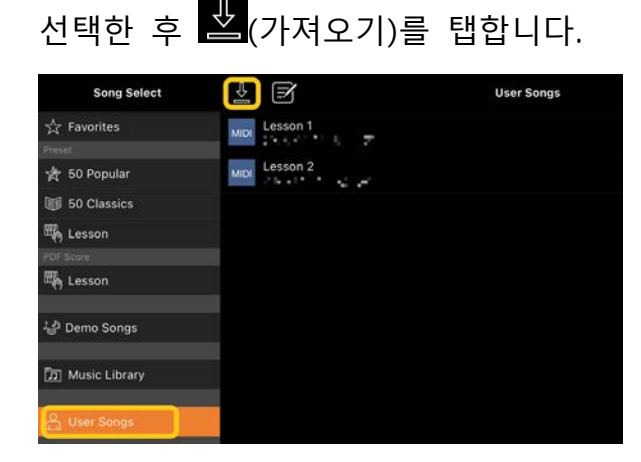

- **2.** 데이터가 포함된 온라인 스토리지를 선택한 후 가져오려는 데이터를 탭합니다. 자세한 내용은 스마트 장치 문서를 참조하십시오.
- **3.** 확인 메시지가 나타나면 [Import]를 탭합니다. 가져온 곡은 1 단계에서 화면에 표시됩니다.

음악 데이터 재생 지침은 "곡 [재생](#page-6-2)"을 참조하십시오. PDF 악보에 관한 자세한 내용은 ["PDF](#page-10-0) 악보 표시 및 해당 곡 [재생](#page-10-0)"을 참조하십시오.

왜 스마트 장치의 곡이 Music Library 에 표시되지 않나요? 또는 왜 Music Library 에서 특정 곡을 선택할 수 없나요?

이 앱과 호환되는 오디오 데이터는 다음의 형식으로 된 WAV, AAC 또는 MP3 데이터입니다.

#### • WAV

샘플링 속도: 44.1kHz, 모노/스테레오 비트 해상도: 8 비트 또는 16 비트

### • AAC, MP3

샘플링 속도: 44.1kHz, 모노/스테레오 비트 전송률: 모노 = 32kbps~160kbps, 스테레오 = 64kbps~320kbps(가변 비트 전송률과 호환)

음악 스트리밍 서비스로 제공된 곡, "Music" 앱을 사용해 가져오지 않은 곡, 디지털 저작권 관리(DRM)로 제한된 곡은 선택할 수 없습니다. 벨소리, 알람 등의 사운드도 선택할 수 없습니다.

# 왜 오디오 곡 선택 시 잘못된 코드가 표시되나요?

오디오 곡 선택 시, 코드가 자동으로 감지되고 코드 차트 또는 악보가 표시됩니다. 코드는 정확도가 높은 수준으로 분석되지만, 표시되는 코드가 원곡과 다를 수 있습니다. 또한 분석 결과도 장치 또는 OS 에 따라 다를 수 있습니다. 코드를 편집하려면 해당 코드를 탭한 뒤 원하는 코드를 선택하십시오.

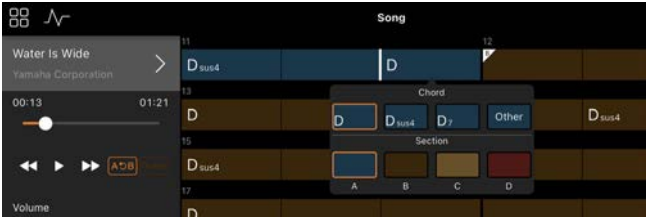

# 어떻게 하면 오디오 곡의 멜로디 파트를 음소거할 수 있나요?

대부분의 오디오 곡에서는 멜로디 파트(보통 음성)가 스테레오 이미지의 중심에 있으므로 멜로디 억제 기능을 통해 중앙 위치 음량을 줄여 멜로디 파트 음량을 감소시킬 수 있습니다.

- **1.** 오디오 곡을 선택한 후 Song Setting 화면을 불러옵니다. 곡 선택은 "[곡](#page-6-2) [재생](#page-6-2)"을 참조하십시오.
- **2.** Song Setting 화면의

[Arrangement]에서 [Melody Suppressor]를 켭니다.

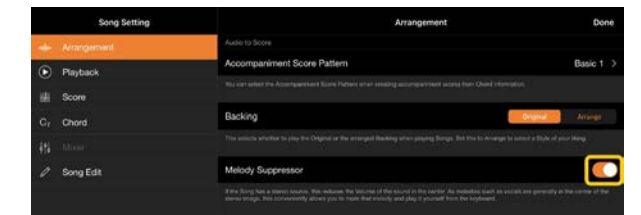

**3.** [Done]을 탭해 Song 화면으로 되돌아간 후 곡을 재생합니다. 멜로디 파트 음량이 감소되었는지 확인합니다.

<span id="page-16-0"></span>멜로디 파트 이외의 다른 파트 악보를 확인할 수 있나요?

보통, 멜로디 파트(오른손/왼손 파트)는 내장곡의 채널 1/2 에 할당되어 있습니다. 이 할당 설정을 변경하면 악보가 바뀝니다(PDF 악보 제외).

**1.** 곡을 선택하여 Song Setting 화면을 불러옵니다.

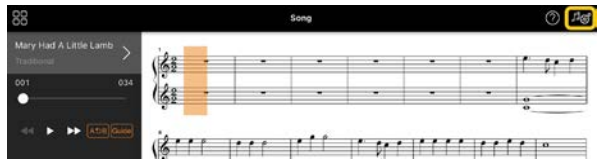

**2.** Song Setting 화면의 [Playback]에서

[MIDI Part Channel] 설정을 변경합니다. 먼저 [Auto Set]를 끈 후 [Right] 및 [Left] 파트로 채널 할당을 변경합니다.

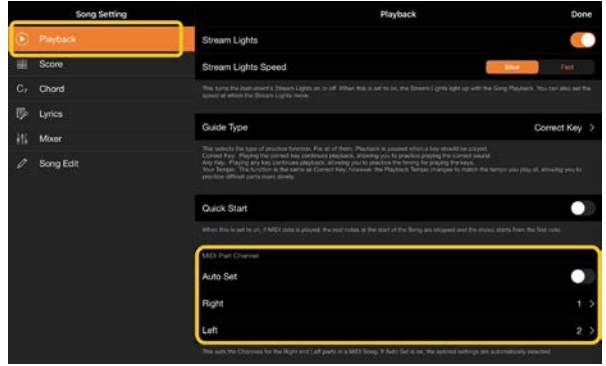

일부 특정 악기에서는 Utility 화면의 [Score]를 통해 설정될 수 있습니다.

**3.** [Right]에 할당된 채널은 대보표의 상단에 표시되고 [Left]에 할당된 채널은 하단에 표시됩니다.

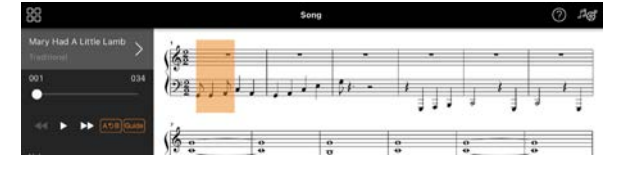

# <span id="page-16-1"></span>Audio to Score(오디오를 악보로 변환) 기능이란 무엇인가요?

Audio to Score(오디오를 악보로 변환) 기능은 스마트 장치의 오디오 곡에서 자동으로 피아노 반주를 생성합니다. 오디오 곡을 선택하기만 하면 곡의 코드 진행이 분석되어 다양한 패턴의 반주 악보가 자동으로 생성됩니다. 한 곡당 40 가지 유형의 반주 악보가 생성되어 음악 장르나 사용자의 수준에 따라 원하는 악보를 선택할 수 있게 됩니다.

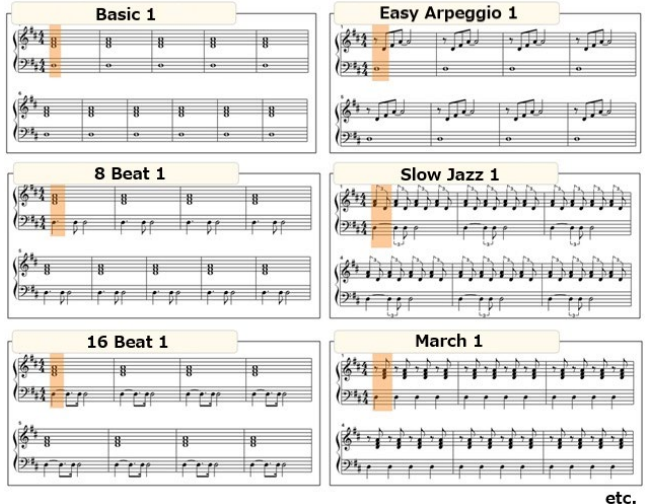

<span id="page-17-0"></span>\* 멜로디 악보는 생성할 수 없습니다.

# 어떻게 하면 Audio to Score(오디오를 악보로 변환) 기능을 사용할 수 있나요?

연결된 악기에 Audio to Score(오디오를 악보로 변환) 기능이 탑재되어 있다면 사용할 수 있습니다.

**1.** Song Select 화면에서 원하는 오디오 곡을 선택한 후 우측 상단 모서리의 [Done]을 탭합니다.

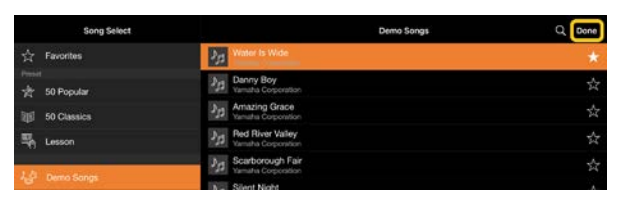

스마트 장치에 저장된 오디오 곡은 [Music Library]에서 선택할 수 있습니다.

**2.** 자동으로 생성된 반주 악보는 Song 화면에 표시됩니다.

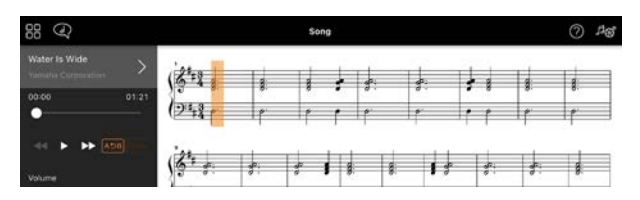

Song Setting 화면에서 [Arrangement]

→ [Accompaniment Score Pattern]

순서로 즐겨찾는 반주 악보를 선택할 수 있습니다.

# Audio to Score(오디오를 악보로 변환) 기능을 통해 생성된 악보를 변경할 수 있나요?

Audio to Score(오디오를 악보로 변환) 기능은 4/4 박자의 반주 악보를 자동으로 생성합니다. 이러한 이유로 이 악보는 3/4 박자의 곡에 맞지 않습니다. 여기에서는 한 예시로 "Silent Night"(3/4 박자) 악보를 사용하여 박자 변경 방법을 학습하게 됩니다.

**1.** 반주 악보의 박자를 확인한 후 하단의 [Chord]를 탭합니다.

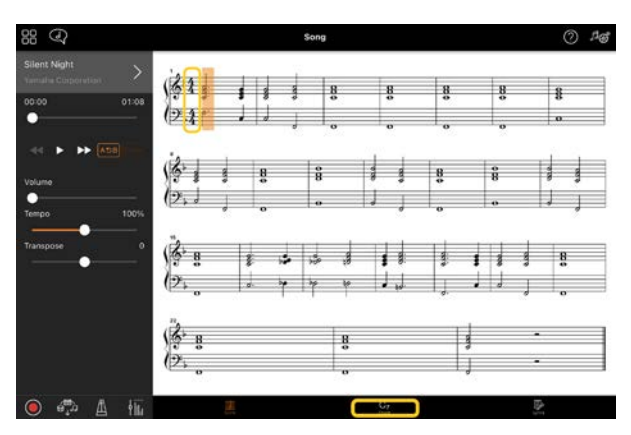

**2.** Chord 화면 상단에서 (분석)을 탭합니다.

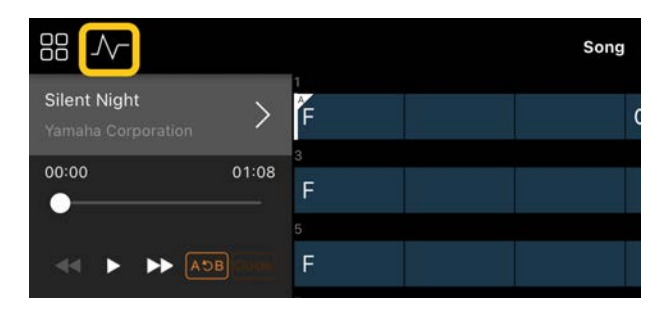

**3.** [Meter]를 4 에서 3 으로 변경한 후 [Re-analyze]를 탭합니다.

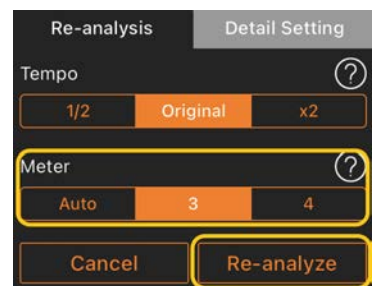

**4.** Chord 화면이 표시되면 [Score]를 탭해 Score 화면으로 되돌아갑니다.

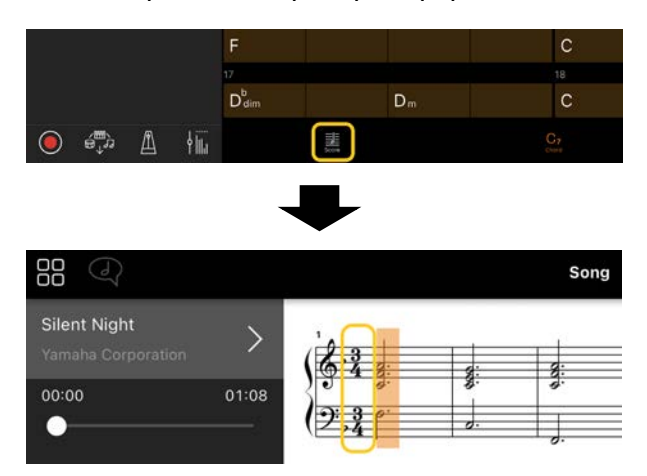

3/4 박자의 반주 악보가 표시됩니다.

# 왜 레지스트레이션 메모리를 복원하면 예상치 못하게 설정이 변경되나요?

레지스트레이션 메모리가 복원되면 대부분의 파라미터가 파일 저장 당시의 값으로 재설정됩니다. 따라서 저장된 파라미터도 (의도하지 않게) 복원되며, 이로 인해 사용자는 의도하지 않게 설정이 변경된 것으로 생각할 수 있습니다. Registration Memory 창의 (정보)를 탭하면 복원하려는 특정 파라미터를 설정할 수 있습니다.

# 왜 레지스트레이션 메모리를 복원할 때 화면 전체가 깜박이나요?

이는 고장이 아닙니다. 레지스트레이션 메모리 복원 시 대부분의 파라미터가

순서대로 재설정되며, 이 때 화면이 일시적으로 변경될 수 있습니다.

# 오디오와 Bluetooth MIDI 간 차이점은 무엇인가요?

### • Bluetooth **오디오**

이 연결을 사용하면 스마트 장치에서 연주된 오디오 데이터가 악기로 전송되므로 악기 스피커를 통해 오디오 데이터를 들을 수 있습니다. 이 기능을 사용하려면 Bluetooth 페어링이 필요합니다. 지침은 악기 사용설명서를 참조하십시오. 스마트 장치에서 악기로만 오디오 데이터를 전송할 수 있으므로 연주를 오디오로 스마트 장치에 녹음할 수 없습니다.

#### • Bluetooth MIDI

이 연결을 사용하면 스마트 장치와 악기 간 MIDI 데이터(건반 연주 정보)를 전송하거나 수신할 수 있습니다. Bluetooth 연결을 통해 Smart Pianist 를 사용하려면 Bluetooth MIDI 가 항상 필요합니다. Bluetooth MIDI 연결을 활성화하려면 Smart Pianist 의 연결 마법사를 따르십시오.

# 스마트 장치와 악기 사이의 케이블을 분리하거나 Wi-Fi/Bluetooth 를 끄면 어떻게 되나요?

이로 인해 앱과 악기 사이의 연결이 끊어질 수 있습니다. 이 경우, 악기를 끈 후 다시 전원을 켜십시오. 그 후 앱과 악기의 연결을 다시 시도하십시오.

# 왜 Bluetooth 연결 앱을 사용할 때 통신에 실패하거나 연결이 해제되나요?

스마트 장치 또는 Bluetooth 사양 또는 무선 통신 환경에 따라 연결의 신뢰도가 결정됩니다. 다음 작업을 실시해 보십시오.

• 스마트 장치의 설정 화면에서 Bluetooth 를 껐다 다시 켭니다. 스마트 장치의 연결 목록에 "(Model name) MIDI"가 나타나면 삭제합니다. • Smart Pianist 를 닫고 악기의 전원을 껐다 다시 켭니다.

• 전자기 간섭을 발생시키는 전자 제품(전자레인지, 무선 기기 등) 근처에서 악기를 사용하지 마십시오.

위의 작업을 시도한 후에 Smart Pianist 를 다시 시작한 다음 연결 마법사를 사용하여 다시 연결하십시오. 문제가 지속되는 경우 USB 케이블을 사용하여 연결하십시오.

# 왜 음색, 스타일, 곡이 평소와 다르게 들리나요?

일부 이펙트는 다른 선택을 해도 계속 적용됩니다. 예를 들어, 곡을 선택했을 때 선택된 음색의 음질이 생각했던 것과 다를 수 있습니다. 이 경우, 음색을 다시 선택하여 본래 설정을 복원하십시오.

# 어떻게 하면 파라미터를 기본값으로 재설정할 수 있나요?

화면 슬라이더 또는 노브를 두 번 탭해 재설정하십시오. 모든 파라미터를 재설정하려면 Utility

화면에서 [System]→[Factory Reset] 순서로 설정을 초기화하십시오.

# 다른 앱을 사용하면서 이 앱을 사용할 수 있나요?

Smart Pianist 는 다른 앱과 함께 사용할 수 없습니다. 다른 앱을 사용하는 경우 Smart Pianist 가 악기에서 연결 해제됩니다.

### 왜 앱을 작동할 수 없나요?

앱을 작동하기 위해 스마트 장치에서 이용할 수 있는 공간이 충분하지 않습니다. 불필요한 앱 또는 사진 등의 데이터를 삭제하여 장치의 메모리 공간을 확보하십시오.

"There is not enough memory capacity on the device. App behavior may become unstable. (장치의 이용 가능한 메모리 공간이 충분하지 않습니다. 앱 거동이 불안정해질 수 있습니다.)" 메시지가 표시되면 어떻게 해야 하나요?

불필요한 앱 또는 사진 등의 데이터를 삭제하여 장치의 메모리 공간을 확보하십시오.

# "An unexpected error occurred.(예상치 못한 오류가 발생했습니다.)" 메시지가 표시되면 어떻게 해야 하나요?

앱을 다시 시작하십시오. 앱이 정상적으로 작동하지 않을 수도 있습니다.

# 어떻게 하면 다른 스마트 장치로 데이터를 전송할 수 있나요?

온라인 [스토리지를](#page-14-1) 사용하면 가능합니다.

- **1.** 현재 악기에 연결된 동안 Smart Pianist 의 Utility 화면에서 [System] → [Backup]을 탭해 온라인 스토리지에 백업 파일(\*\*\*.bup)을 업로드합니다.
- **2.** 데이터를 사용하려는 다른 스마트 장치의 Smart Pianist 를 연 후 Utility 화면에서 [System] → [Restore]를 탭해 온라인 스토리지에서 백업 파일을 가져옵니다.